# **How to Set up Rackspace on Email Clients**

**In this KB** 

- **General Settings**
- **iOS Settings**
- **Outlook Settings**
- **Thunderbird Settings**

#### **General Settings:**

The following table provides the setup information related to different protocols for connecting Rackspace with different devices.

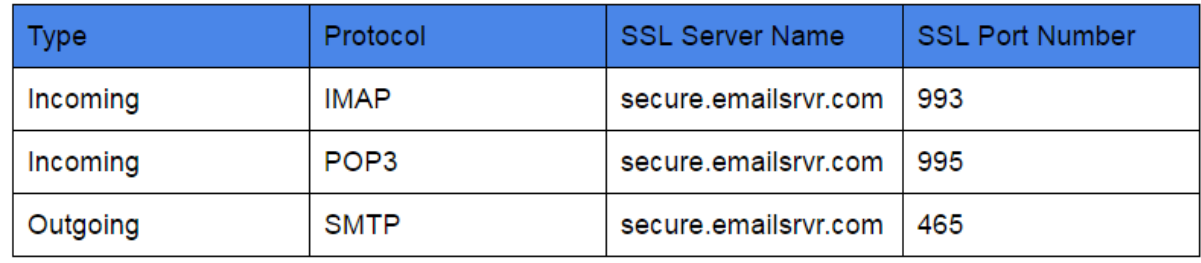

#### **Step 1:** Go to settings

**Step 2:** Enter your first and last name. This is the name that will appear in the From field of messages that you send.

**Step 3**: Enter your entire email address (eg. myname@mydomain.com)

- For Incoming email server type Select **IMAP** from the list.
- Incoming mail server Enter: **secure.emailsrvr.com**
- If port required Enter: **993**
- Outgoing e-mail server (**SMTP**) name Enter: **secure.emailsrvr.com**
- If port required Enter: **465**
- Select the Outgoing server which requires authentication check box.
- Save the settings

### **IOS Settings:**

To use your Rackspace mail via your IOS:

- 1. From the home screen on your device click on Settings and then Mail.
- 2. Tap Add Account, Tap Other and then Add Mail Account.
- 3. Enter in the following information in the fields provided.
	- Name This is the name that will appear in the "From" field of messages you send.
	- Address Enter your entire email address (e.g. yourname@yourdomain.com).
	- Password Enter the password for your email account.
	- $\circ$  Description This description will only be visible to you.
- 4. Select **IMAP** and then add both the Incoming and Outgoing Mail Server information:
	- Host Name **secure.emailsrvr.com**
	- User Name Enter your entire email address (e.g., user@example.com).
	- Password Enter the password for your email account.
- 5. Click **Save** to save all settings.

You can refer to the following [link](https://community.rackspace.com/products/f/28/t/1600) for more details.

### **Outlook Settings:**

To integrate your outlook for using your Rackspace mail:

- 1. Click settings
- 2. Under options > Connected Accounts
- 3. Under **Add a connected account** click **other email account**
- 4. Type your Rackspace email id and password
- 5. Click ok
- 6. Choose **IMAP** connection
- 7. Click ok

You can refer to the following [link](https://support.office.com/en-us/article/Connect-email-accounts-in-Outlook-on-the-web-Office-365-d7012ff0-924f-4f78-8aca-c3912d886c4d) for more details.

## **Thunderbird settings:**

To use Mozilla Thunderbird for using your Rackspace mail:

- 1. Go to Settings > Options > Account settings
- 2. Select Email account, and then click Next
- 3. Enter your name and e-mail address
- 4. For incoming server, select **IMAP** and use **secure.emailsrvr.com**
- 5. Enter your e-mail address for the Incoming User Name and Outgoing User Name. Click Next.
- 6. Enter a name for your email account and click Next.
- 7. In Account Settings, select Outgoing Server listed below your new account
- 8. Type **secure.emailsrvr.com** for the Server Name and change the Port setting to **465**
- 9. Select Username and password and enter your e-mail address.